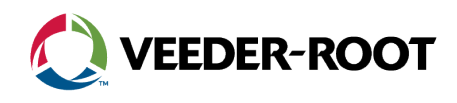

# **Technical Support Notification**

TLS4 Series Programming – Email Setup & Troubleshooting

### **Overview**

The TLS4 series consoles allow the user to send out emails with a range of reports from daily inventory readings to tank or line testing history. This technical support notification explains how to program the console to send out emails and provides troubleshooting steps for when emails are not received.

The instructions below are intended to be used in conjunction with the [TLS-450PLUS/TLS4 Operator's Manual \(577014-110\)](https://www.veeder.com/gold/download.cfm?doc_id=7753).

### **Requirements**

- Ethernet Port Primary/Secondary DNS
- Address Book
- Autoconnect Task
- SMTP Relay *(not always required)*

### **Programming Requirements: Troubleshooting Requirements:**

- Laptop
- Cat5 Cable
- Access to a network jack *(router/switch)*
- Access to the web portal

### **Programming**

#### **Ethernet Port**

#### **Menu → Setup → Communication → Ethernet Port**

- $\Box$  Confirm a CAT5 cable is connected to the correct ethernet port.
- $\Box$  Confirm the ethernet port is working by checking the port for lights. No lights or a red light can indicate a bad port.
- □ For static IP addresses, confirm the IP Default Gateway is set to enabled. Only one port can use the default gateway, which allows outside network access.
- $\Box$  Confirm there is a Primary and Secondary DNS.

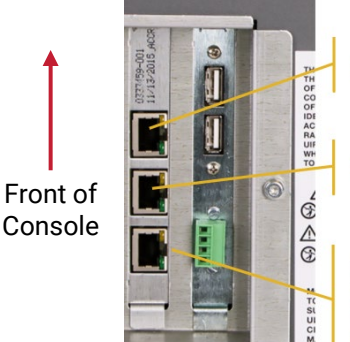

Ethernet #1

Ethernet #2

Ethernet #3 (Switch - only works if #2 is connected and enabled)

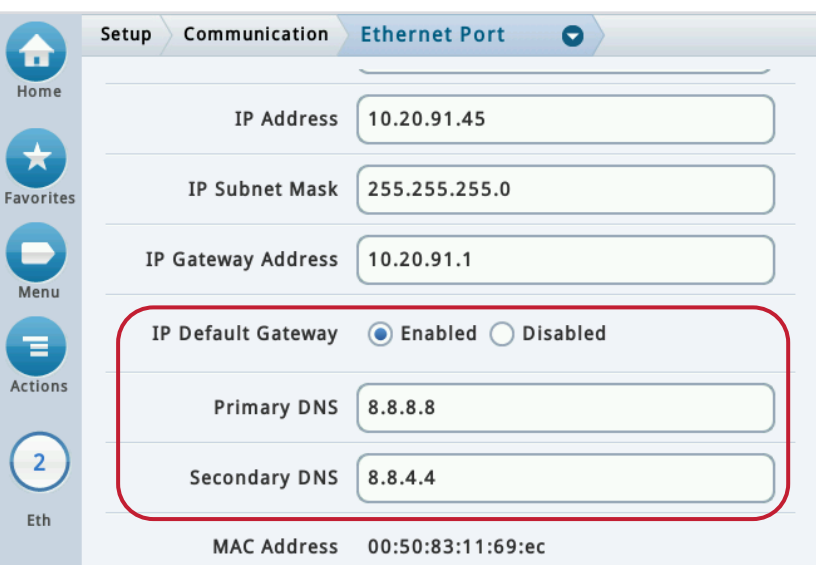

**Note**: Google's public DNS servers are **8.8.8.8** and **8.8.4.4**.

### **TLS4 Series Programming Email Setup & Troubleshooting**

### **Programming (continued)**

#### **Address Book**

**Menu → Setup → Automatic Events → Address Book** 

To add a new contact, select **Actions**  $\rightarrow$  **Add Contact** 

- **Name:** Contact's name.
- **Email:** Contact's email address.

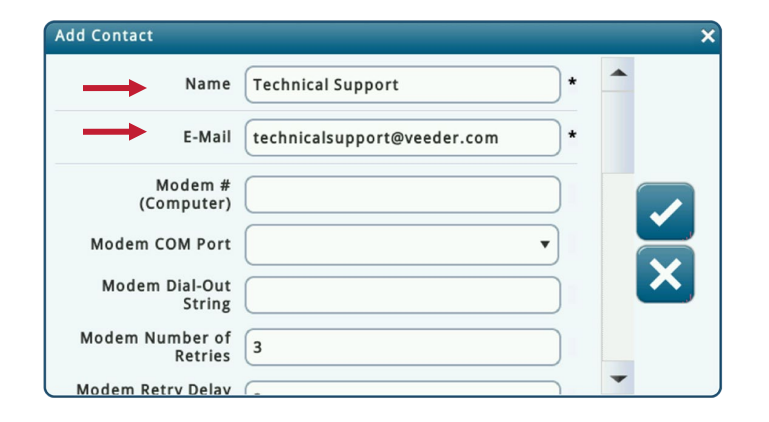

#### **Autoconnect Tasks**

**Menu → Setup → Automatic Events → Autoconnect Tasks** 

To add a new task, select **Action**  $\rightarrow$  **Add Task** 

- **Connection Mode:** Email
- □ **Reports:** Select all reports to be emailed to the contact.
- **Contacts:** Select the contact's name.
- **Trigger:** Select "on time" or "on event."

**On Time:** Select the date and time for the email to be sent. **On Event:** Select the event and/or alarm for an email to be sent.

To edit or delete a task, select the check box, then select **Actions Edit Task** or **Remove Task**

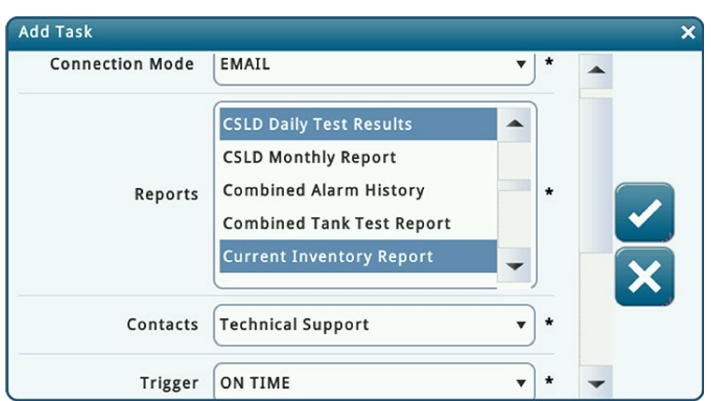

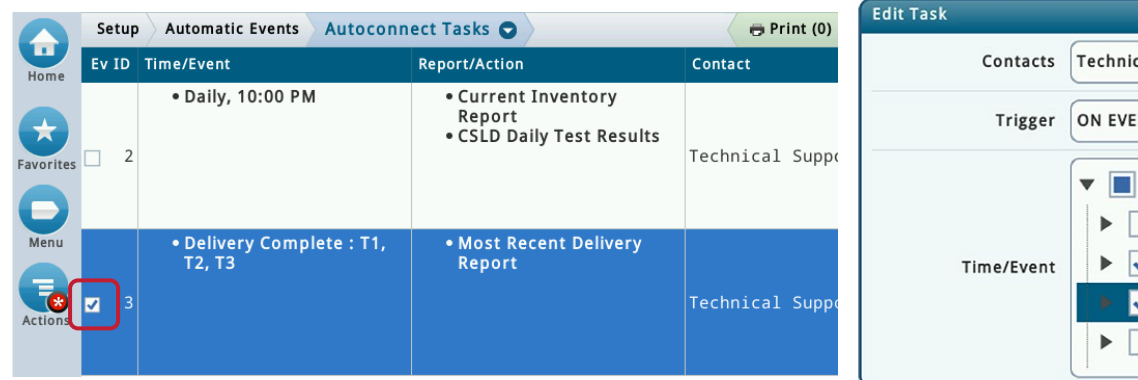

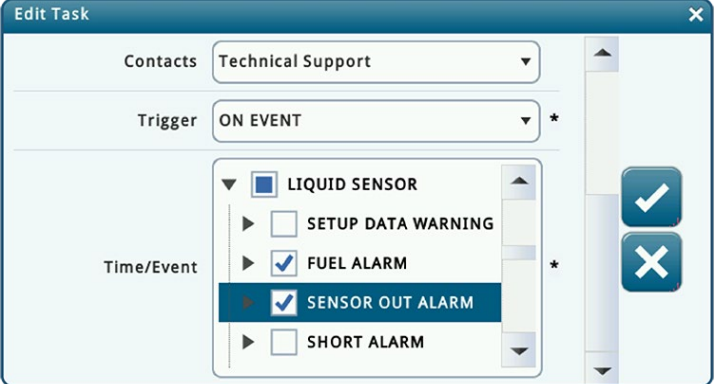

### **TLS4 Series Programming Email Setup & Troubleshooting**

### **Programming (continued)**

#### **SMTP Relay**

#### **Menu → Setup → Communication → SMTP Relay**

Networks may have security settings that are incompatible with console defaults. If so, a compatible SMTP server will need to be specified in order to send mail.

- □ **Sender Name:** This specifies the name that will be displayed as the sender of the email.
- □ **Sender Email Address:** This specifies the originating email address.
- **Use System Hostname:** If enabled, the system hostname is used and is displayed below. If disabled, you can enter a valid hostname in the field below. The default is enabled.
- □ **Sender Hostname:** The email address after the @ symbol such as "veeder.com."
- **Relayhost/Smarthost:** The name of the email server: "na.companymail.com."

#### **SMTP Relay:** Send Test Email

Located on the bottom of the SMTP Relay screen.

**Note**: The following steps require software version 9S or higher.

On the bottom of the page, there's an option to **Send Test Email**.

- **Test Email Receiver:** Address of the email recipient.
- **Choose Email from Contacts:** Opens a selection field with a list of contacts from the Address Book.
- □ **Send Test Email:** Sends a test email to the test email receiver.

### **Troubleshooting**

#### **Task Log**

#### **Menu → Setup → Automatic Events → Task Log**

- $\Box$  Confirm the console is sending out the correct autoconnect tasks. If the events are not listed, confirm console programming.
- $\Box$  Check spam and junk folders for the missing emails.

**[technicalsupport@veeder.com](mailto:technicalsupport@veeder.com)** *Additional troubleshooting steps on the next page.*

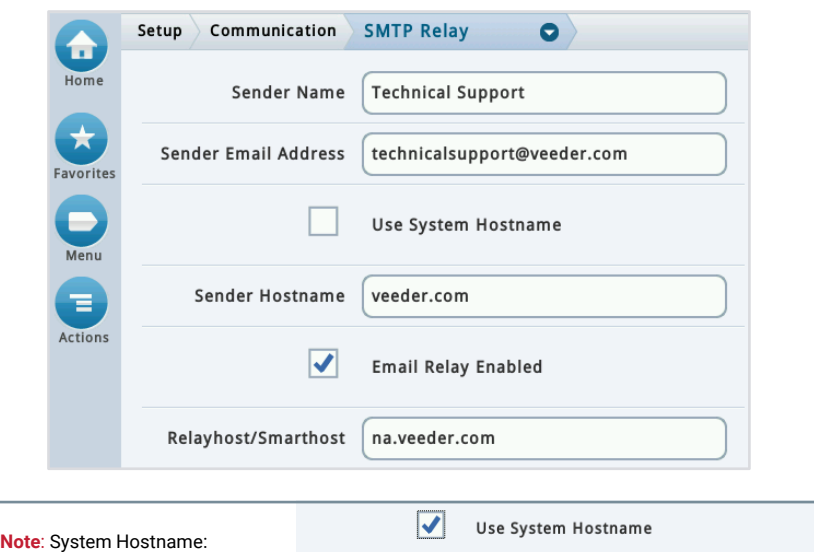

tls450

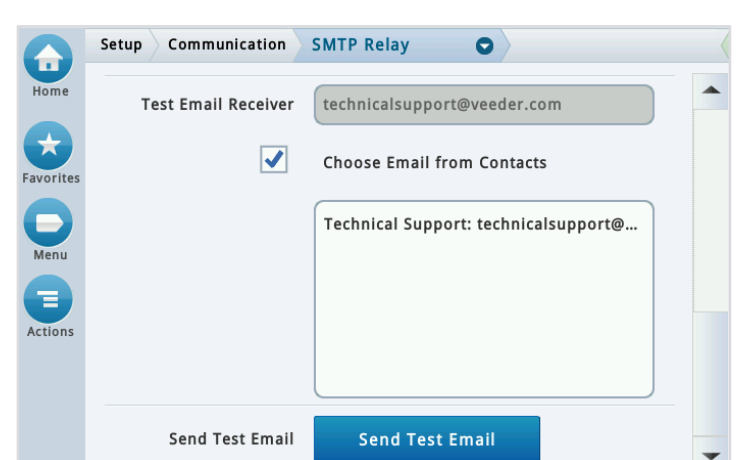

Sender Hostname

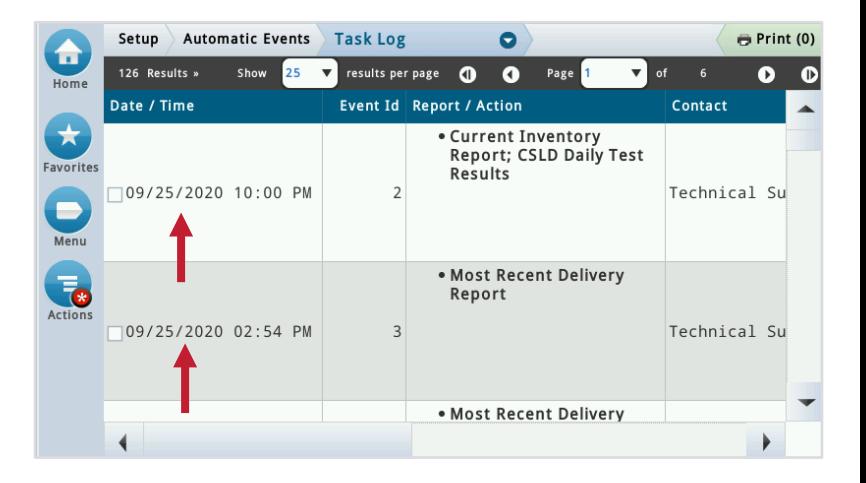

When enabled (default) the Sender Hostname is grayed out.

### **TLS4 Series Programming Email Setup & Troubleshooting**

## **Troubleshooting (continued)**

#### **Testing the DNS Servers**

**Note**: The following steps require software version 8S or higher.

**Note**: The following steps require a laptop to be connected to the same network as the console and access to the web portal.

#### **Web Enabled**

- $\Box$  Open a web browser.
- $\Box$  In the address bar, type in [https://y.y.y.y](https://y.y.y.y/) where y.y.y.y is the console's IP address.
- $\Box$  Enter the username and password.
- Press "Sign In."

#### **Traceroute**

- $\Box$  Setup  $\rightarrow$  Comm  $\rightarrow$  Other
- □ Then select "Here."

This will open a new page.

**Note**: If the DNS server cannot be reached, then an IT professional

additional help navigating the site's

network.

- Select **Diagnostics Traceroute**
- **Address:** Type in the Primary DNS.
- $\Box$  Select the "Traceroute" button.
- $\square$  Console can reach the DNS server or wh

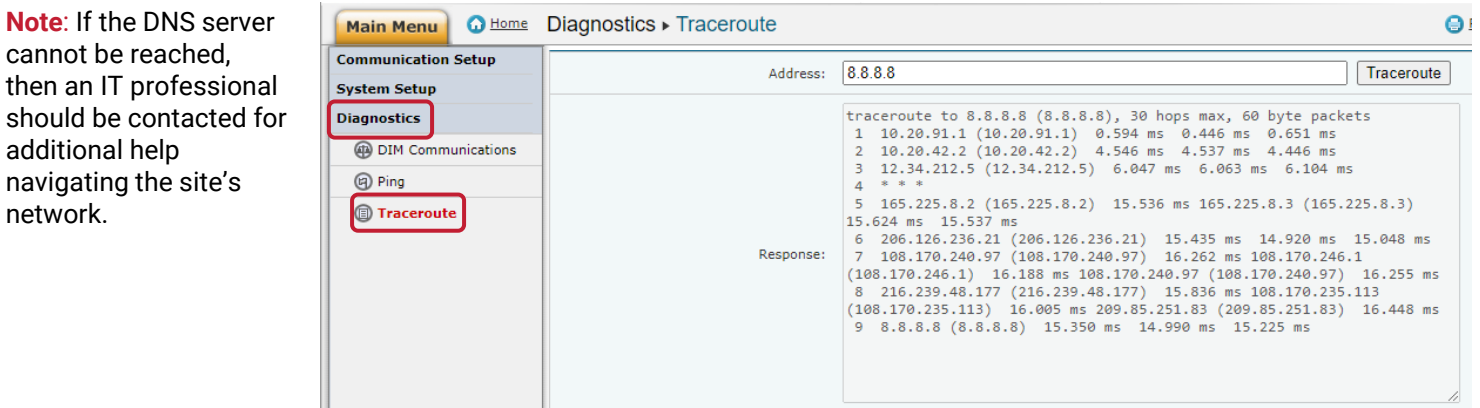

### **Further Information**

- Contact Veeder-Root Technical Support at 1-800-323-1799 for additional help or questions.
- Learn more the **TLS4 Series Consoles** on our webpage.

125 Powder Forest Drive • PO Box 2003 • Simsbury, CT 06070 • ©2021 Veeder-Root • P/N 576047-368

**Technical Support Hours:** M-F EST: 8am-7pm

 $\bowtie$ **[technicalsupport@veeder.com](mailto:technicalsupport@veeder.com)**

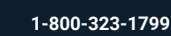

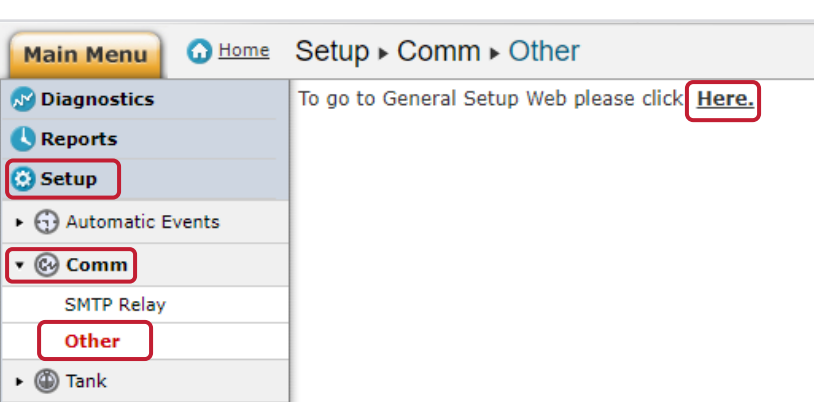

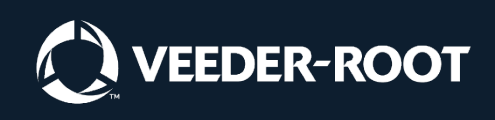

**[veeder.com/support](https://www.veeder.com/us/technical-support)**

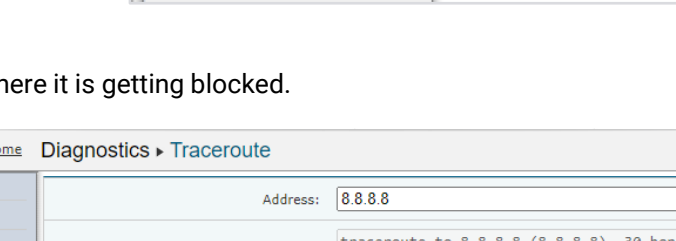

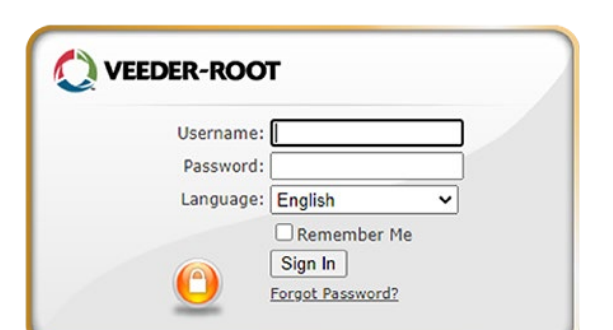